# **Royal College of Nursing Library and Archive services**

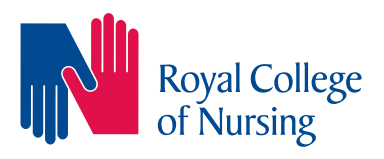

## **Renewing loans online**

**You can avoid library charges by renewing your loans online. Items can be renewed up to three times as long as they are not reserved by another member. This step-by-step guide shows how to renew loans. If you have any questions please get in touch with us.**

### **Step 1**

Go to **www.rcn.org.uk/library** and the library **homepage** opens.

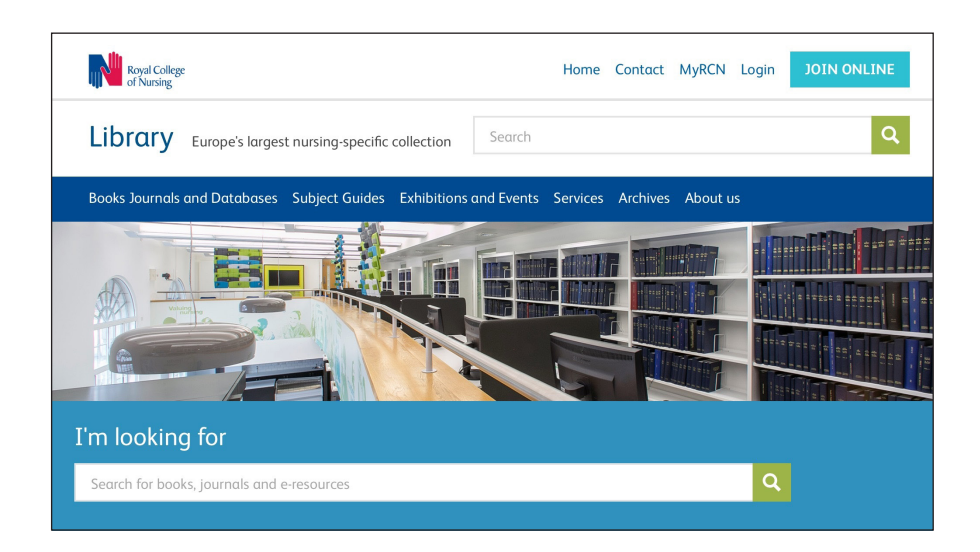

### **Step 2**

Scroll down the library homepage to the **Library services** box and click on **Renewals**.

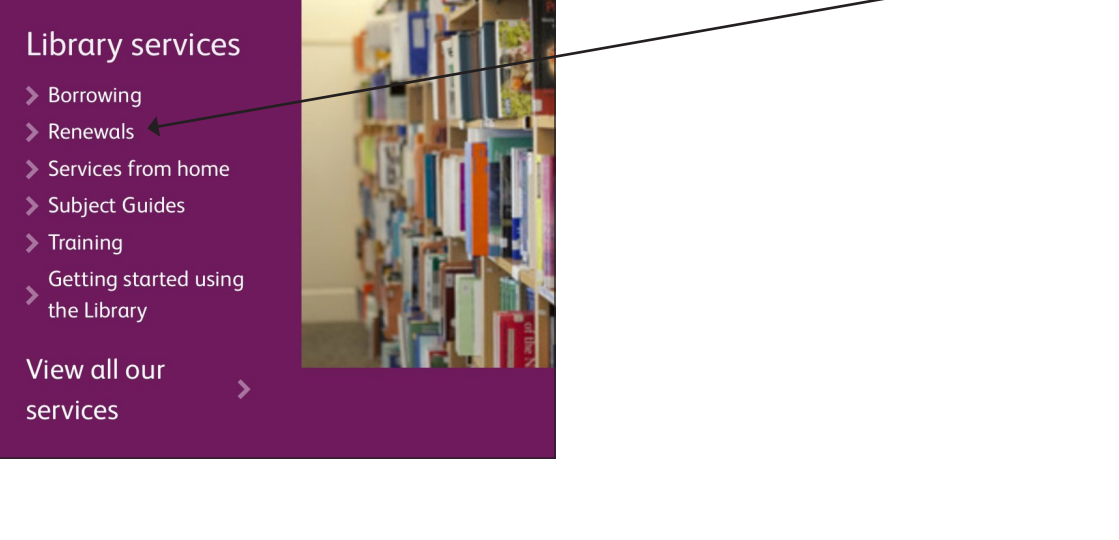

#### **Step 3**

On the next screen click on **Renew My Materials**.

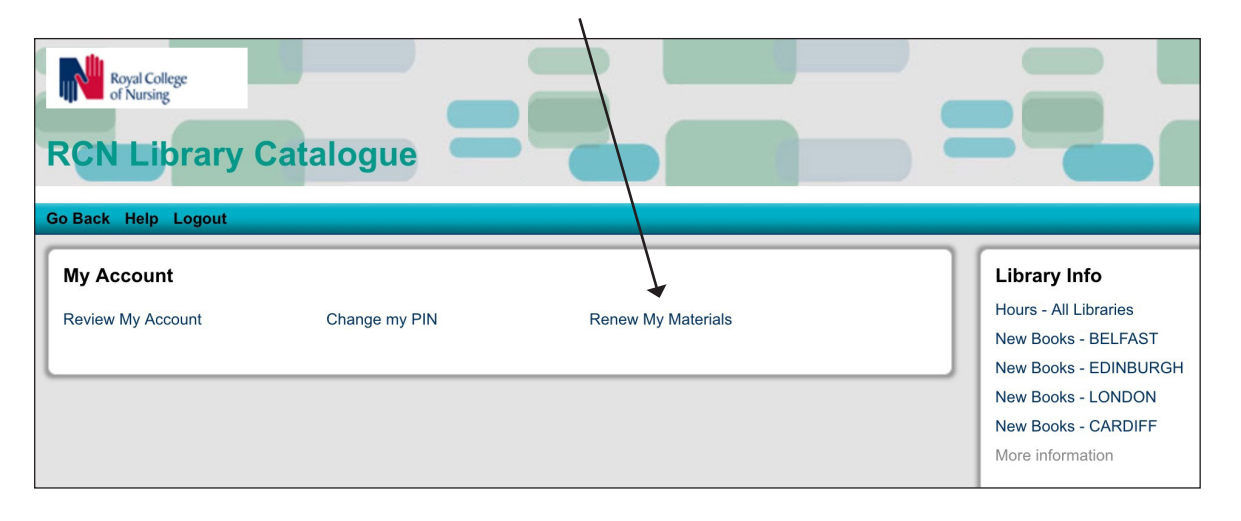

#### **Step 4**

You will be asked to enter your **RCN membership number** followed by a **PIN**. The default PIN number is **9999**.

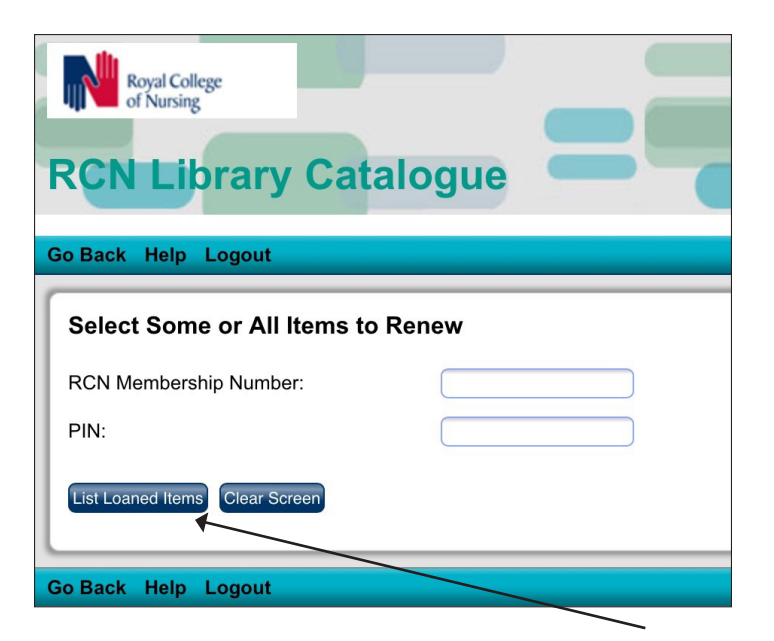

Enter these details and click on **List Loaned Items**.

#### **Step 5**

The items loaned to you are now displayed. Select **Renew All** to renew everything on your account and then **Renew Selected Items**.

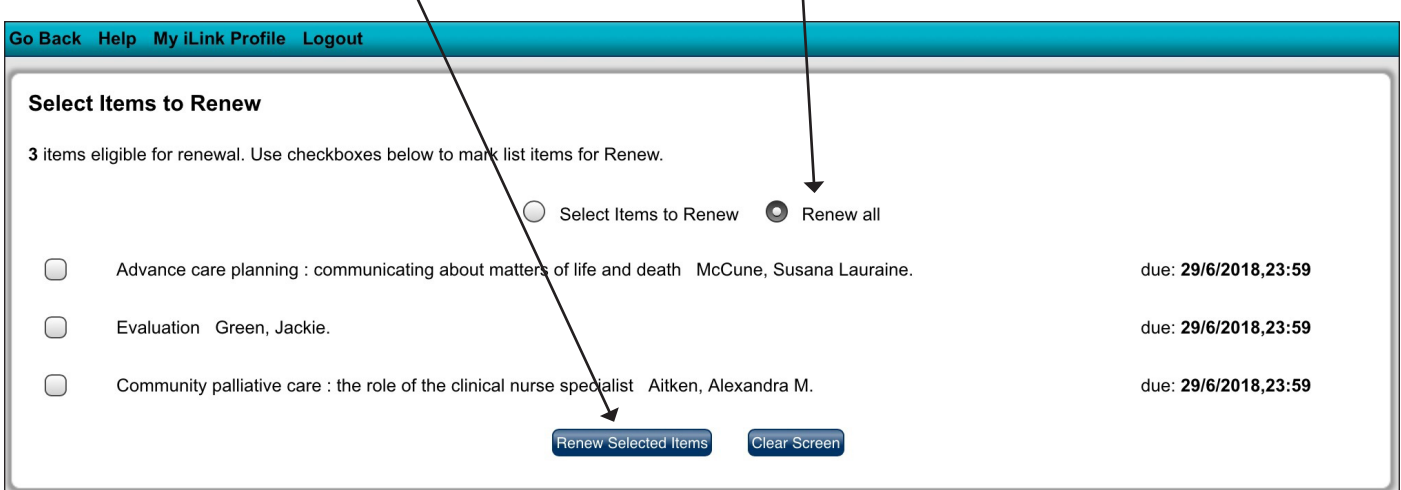

#### **Step 6**

The loans are now renewed with the new due date displayed. Remember that a maximum of **three renewals** are allowed and items **reserved** by another member cannot be renewed.

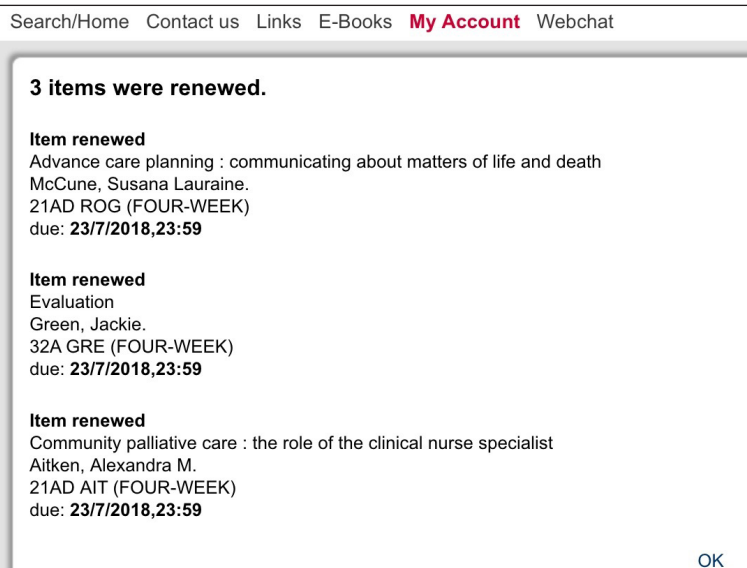

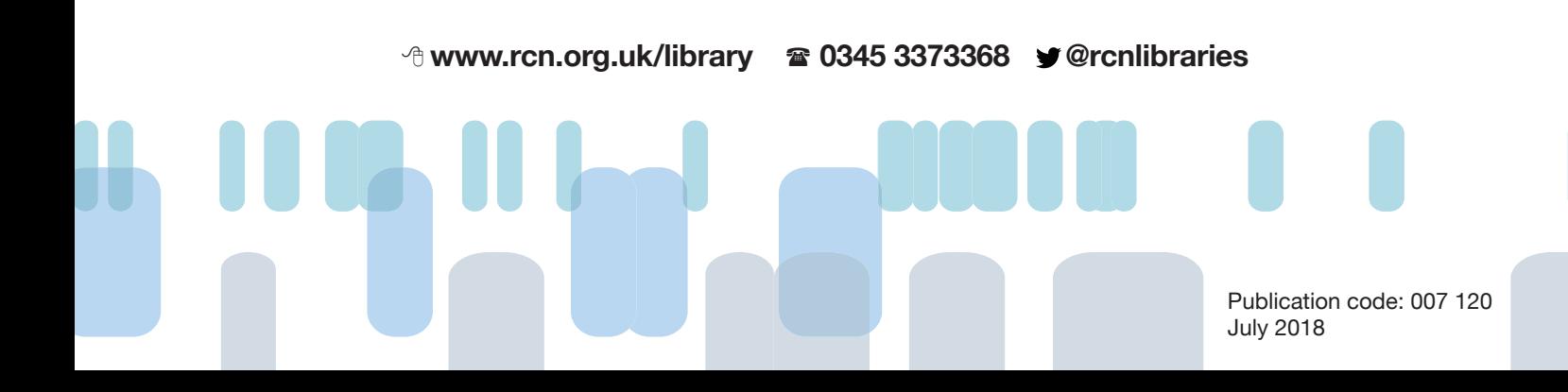